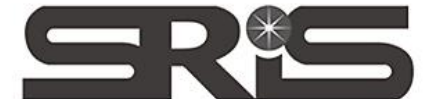

23511新北市中和區建一路166號10樓 TEL: (02) 8226-8587 FAX: (02) 8226-5022

碩睿資訊有限公司 Shou Ray Information Service Co., Ltd

## EndNote X6 (for Mac)個人安裝說明

1. 從所屬單位下載檔名為EndNote X6 Site Installer.dmg的檔案於個人

MAC 電腦中。

2. 點選 EndNote X6 Site Installer.dmg 執行。

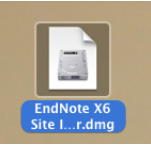

3. 出現 EndNote X6 Installer 視窗,請將左邊的 EndNote X6 圖示拖曳 到右邊的 Application 資料夾中。

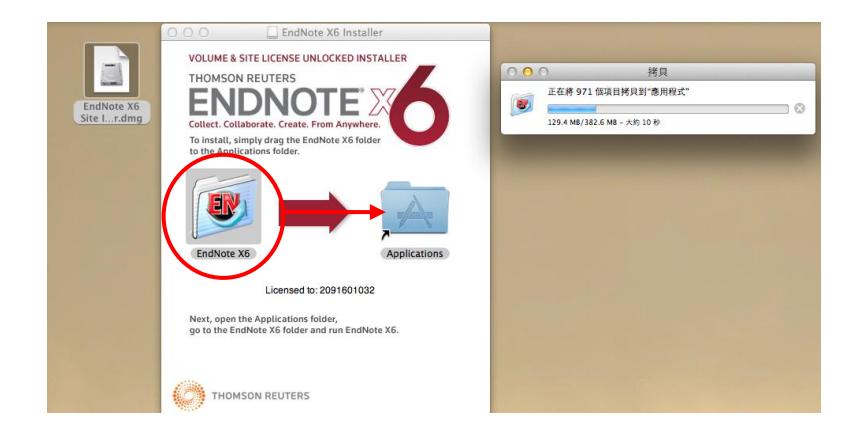

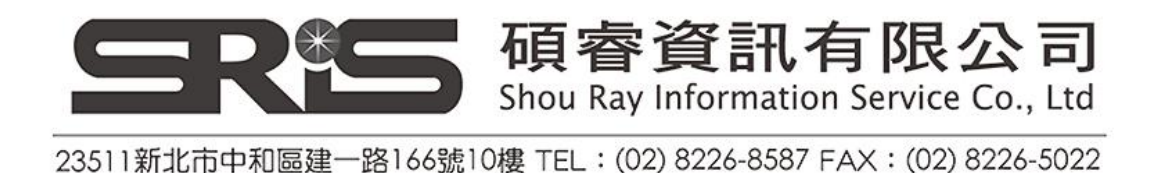

4. 直接點開 Applications, 找到 EndNote X6 檔案夾,展開此資料夾,

再點選裡面的 EndNote X6 應用程式。

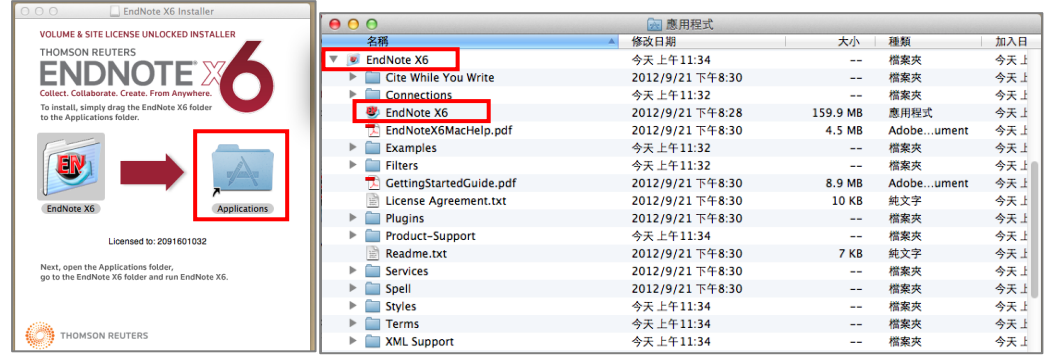

5. 出現 EndNote X6 Custommizer 視窗,請點選「Next」。(安裝時記

得先將 Word 程式關閉)

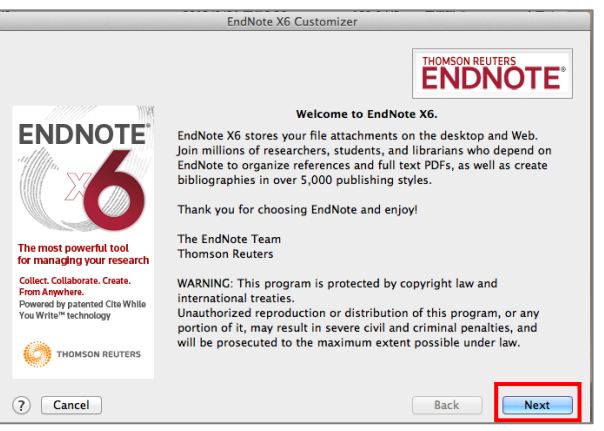

6. 請再點選「Next」。

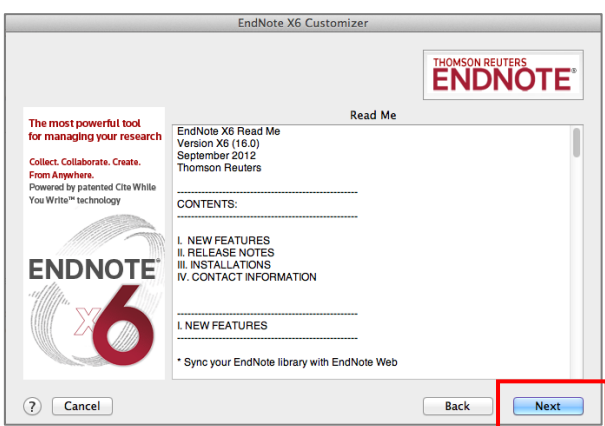

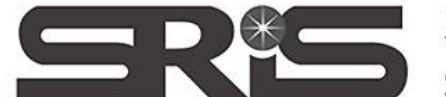

碩睿資訊有限公司

Shou Ray Information Service Co., Ltd

23511新北市中和區建一路166號10樓 TEL: (02) 8226-8587 FAX: (02) 8226-5022

7. 等待一下,再點選「Next」。(若系統跳出右方這個對話框,請輸 入您個人電腦的登入密碼)

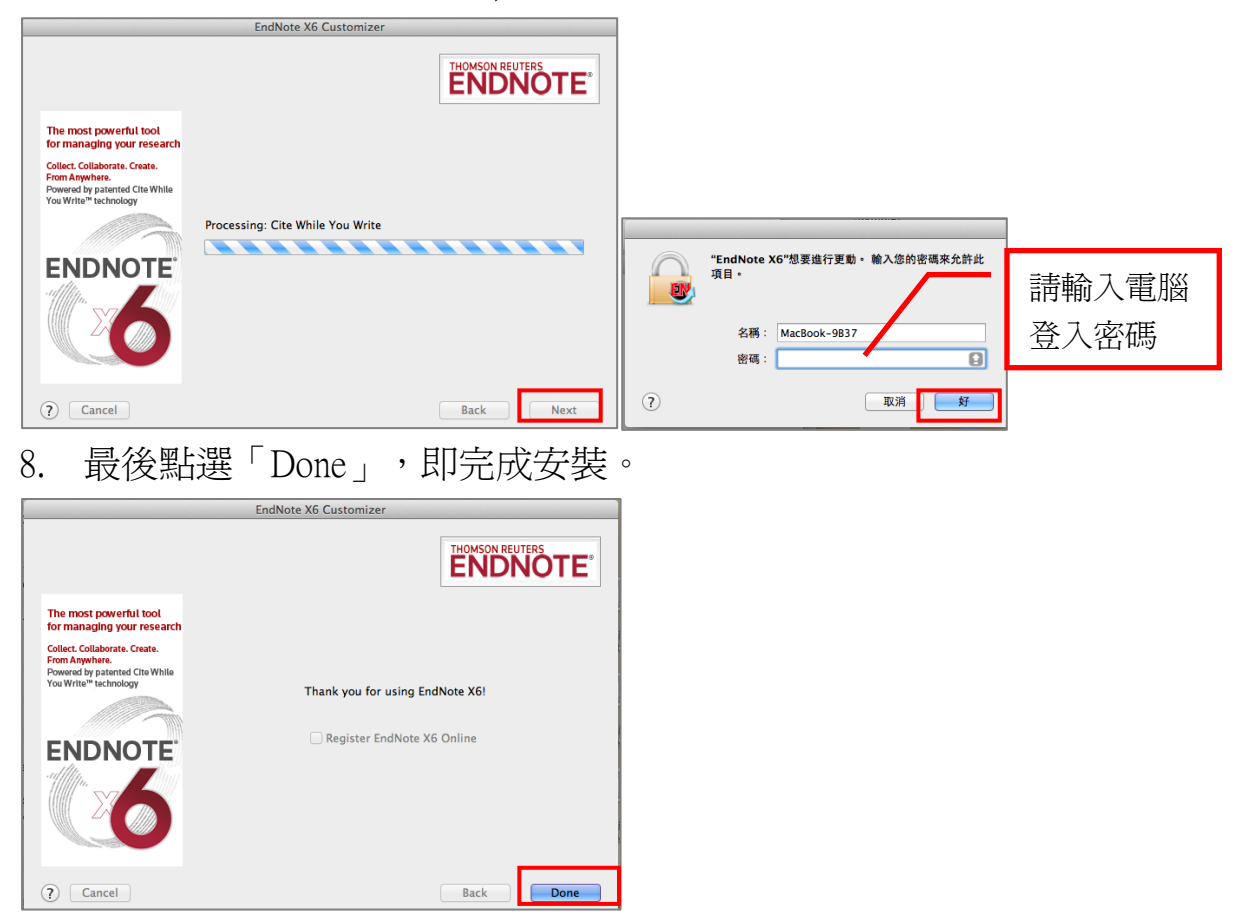

9. 接著請點選 EndNote X6,再點選 Customizer 。

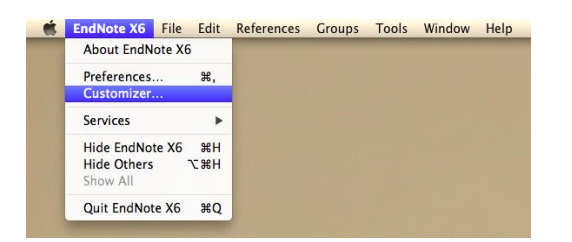

10. 將 Connections, Import Filters, Output Stytles 三個選項都打勾,再點

選 Next, 即可完整安裝 5000 多種書目格式。

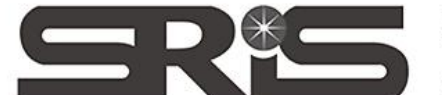

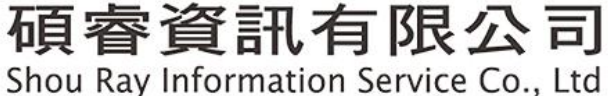

23511新北市中和區建一路166號10樓 TEL: (02) 8226-8587 FAX: (02) 8226-5022

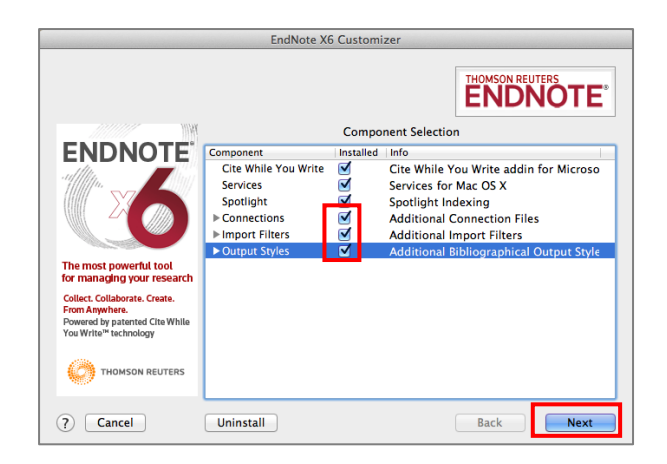

11. 預開啓一個新的 Library,可以點選 File 中的 New, 新開一個 My

EndNote Library。

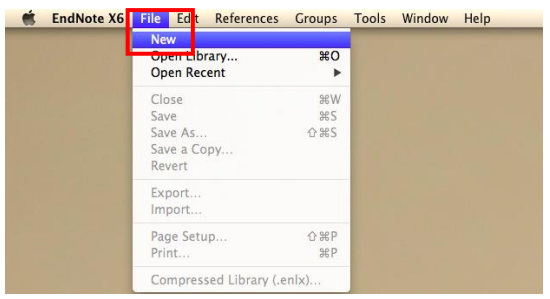

12. 選擇儲存位置和命名之後,即可打開X6版 EndNote Library面板。

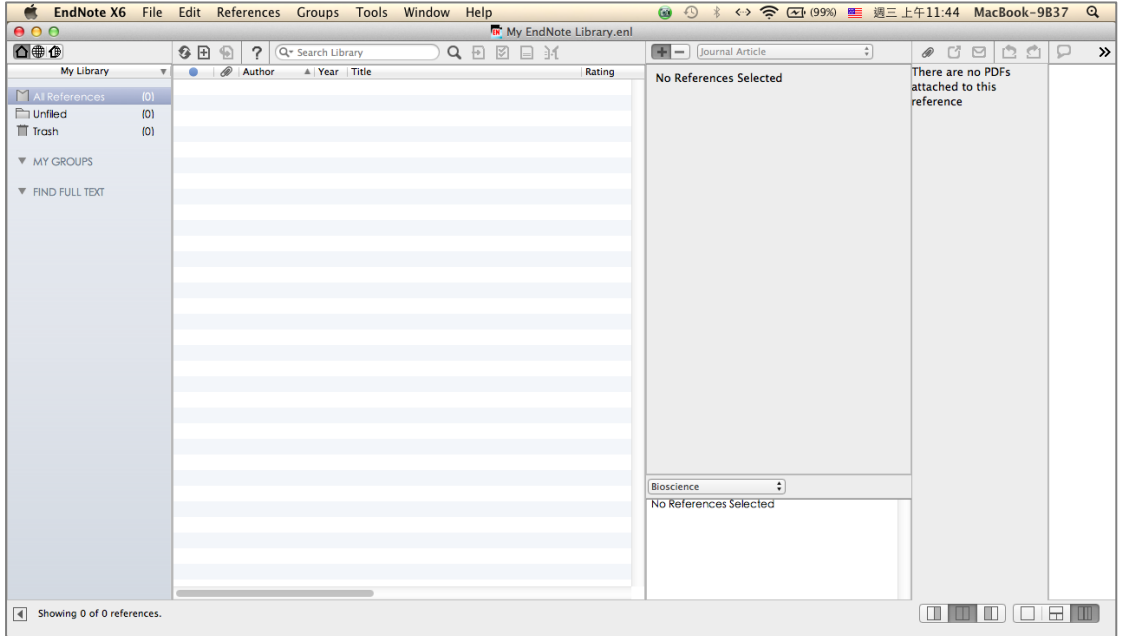